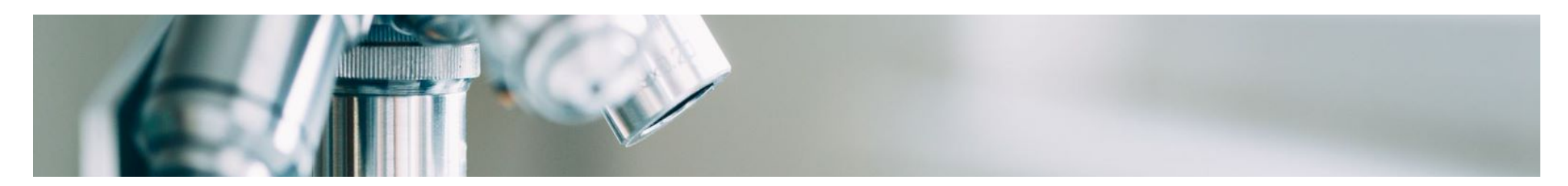

# **Aide aux fournisseurs**

## <span id="page-0-0"></span>**Intégration des fournisseurs**

MSD a déployé les solutions SAP Ariba pour garantir un processus d'approvisionnement au paiement fluide, réduire les erreurs et collaborer efficacement. MSD vous enverra des bons de commande via Ariba Network (AN) et nous recevrons vos factures électroniques respectives via la même plateforme.

Selon le compte SAP Ariba que vous aurez, vous recevrez un e-mail de [ordersender-prod@ansmtp.ariba.com](mailto:ordersender-prod@ansmtp.ariba.com) avec des instructions pour rejoindre le réseau Ariba ou vous recevrez un bon de commande interactif avec les mêmes instructions. Cela inclura une demande d'établissement d'une demande de relation commerciale (TRR) avec MSD via le réseau Ariba.

*Cliquez sur les liens ci-dessous pour en savoir plus sur le processus d'intégration des fournisseurs.*

## **Options de compte Ariba**

**Processus d'inscription** 

**FAO** 

# **Options de compte Ariba**

Ariba propose deux options de compte pour recevoir des commandes et envoyer des factures électroniques :

- **Compte standard :** Si vous avez un compte standard, vous disposez d'un abonnement gratuit à Ariba Network (AN). Vous disposez d'un accès de base : recevez des bons de commande par voie électronique et envoyez des factures par voie électronique.
- **Compte d'entreprise :** Si vous avez un compte d'entreprise, vous accédez à toutes les fonctionnalités d'AN en plus de l'accès de base. Le compte d'entreprise inclut toutes les fonctionnalités des comptes standard, avec des fonctionnalités supplémentaires, telles que :
	- Exécutez des rapports pour mieux comprendre l'historique de vos commandes, les statuts des documents et les transactions des clients.
	- Accédez à une assistance en ligne 24h/24 et 7j/7 avec des représentants du service client et accédez au centre d'aide mondial de SAP Ariba.
	- Collaborez sur des processus métier avancés avec vos clients via la facturation des contrats, la facturation des services et la prévision des stocks.
- Intégrez vos systèmes de traitement des commandes et de facturation à l'aide de l'EDI ou du cXML pour réduire les coûts et accroître la fidélisation de la clientèle.
- Gérez les bons de commande et les factures directement sur la page d'accueil du compte AN. Cette fonctionnalité est utile si vous avez un grand nombre de transactions ou plusieurs clients sur l'AN

**L'inscription au compte standard est déclenchée avec le premier bon de commande, tandis que l'inscription au compte d'entreprise a lieu avant la mise en service de SAP Ariba.** Vous pouvez trouver plus d'informations sur l'inscription sous **l'onglet Processus d'inscription**. Si un fournisseur avec un compte standard dispose d'un volume suffisant, il peut être éligible pour une mise à niveau vers un compte d'entreprise.

#### [Retour au sommet](#page-0-0)

## **Processus d'inscription**

**Il vous sera demandé de remplir 2 types d'inscription, chacun avec son propre objectif et son propre calendrier**

### **Habilitation des fournisseurs**

**Inscription au réseau Ariba**

- **Permet au fournisseur de recevoir des bons de commande et d'envoyer des factures électroniques via le réseau Ariba**
- **Différents types** d'activation sont **disponibles**
- **Enterprise Enabled (TRR accepté avant la mise en service)**
- **Norme activée** 
	- Au moment du premier bon de commande émis, les fournisseurs recevront une demande de relation commerciale (TRR) (courriel interactif).

## **Cycle de vie et performances des fournisseurs (SLP)**

### **Enregistrement du fournisseur auprès de notre société**

- Permet au fournisseur de gérer lui-même ses détails
- **Je serai déclenché** pour l'ajout de nouveaux fournisseurs ou s'il y a des changements dans les détails des anciens fournisseurs

### **Demande de relation commerciale (TRR)**

Dans le cadre de l'activation des fournisseurs, il vous sera demandé d'accepter un **TRR**. Une relation commerciale est un lien entre votre compte et le compte de MSD sur Ariba Network (AN). Si vous n'avez pas de relation commerciale établie, vous n'êtes pas en mesure de traiter des commandes ou de soumettre des factures.

Si vous avez déjà un compte Standard ou Enterprise existant, vous pouvez vous connecter avec vos informations d'identification et le système liera automatiquement MSD à votre profil **AN**, sinon le système vous donnera la possibilité de vous inscrire.

### **Acceptation du TRR pour le compte d'entreprise :**

Après avoir reçu l'e-mail avec le lien pour accepter **TRR**, veuillez suivre les étapes ci-dessous pour enregistrer votre compte AN :

- Localisez l'e-mail reçu de : 'ordersender-prod@ansmtp.ariba.com.
- **Cliquez sur le lien d'activation sous « Action requise » et connectez-vous avec un compte existant ou inscrivez-vous en tant que nouveau fournisseur.**

S'il existe un compte existant, assurez-vous de vous connecter avec les informations d'identification existantes pour accepter le TRR. Le réseau affichera certains comptes existants pour vérifier s'il y a une correspondance. Si vous n'êtes pas au courant des comptes existants ou si vous n'êtes pas familier avec le réseau, vous devez vous aligner en interne avant de vous connecter avec MSD sur le réseau. S'il n'y a pas de compte AN pour votre entreprise, vous pouvez **enregistrer un nouveau compte.**

Lisez et acceptez les conditions d'utilisation et complétez la configuration de votre compte d'entreprise

#### **Acceptation du TRR pour le compte standard :**

Si vous avez un compte standard, vous recevrez vos bons de commande par e-mail interactif.

•Dans l'e-mail, **cliquez sur le bouton « Traiter la commande »**, où vous pouvez vous connecter à votre compte Ariba existant ou vous inscrire pour un compte standard. Le réseau affichera certains comptes existants pour vérifier s'il y a une correspondance. Si vous n'êtes pas au courant des comptes existants ou si vous n'êtes pas familier avec le réseau, vous devez vous aligner en interne avant de vous connecter avec MSD sur le réseau. S'il n'y a pas de compte Ariba pour votre entreprise, **vous pouvez enregistrer un nouveau compte**.

•Une fois connecté, vous confirmez votre commande et soumettez les factures électroniques. NE PAS supprimer l'e-mail car c'est le seul moyen d'émettre vos factures. Si vous perdez l'e-mail d'origine, vous pouvez vous connecter à votre compte et renvoyer une copie de la commande à votre adresse e-mail.

Pour obtenir de la documentation sur l'utilisation du compte standard et sur la procédure d'inscription, veuillez vous reporter à la page d'accueil de support de SAP Ariba et aux instructions de l'onglet « Liens utiles », disponibles en plusieurs langues.

### **Enregistrement du cycle de vie et des performances des fournisseurs (SLP)**

Le portail Ariba Supplier Lifecycle Portal (SLP) est une **étape obligatoire** qui vous permet de gérer des informations confidentielles telles que l'e-mail, l'adresse et les coordonnées bancaires.

Il est essentiel que vous remplissiez le questionnaire SLP dans les **5 jours**. En remplissant le Questionnaire SLP dans les **5 jours**, cela permettra à MSD de valider vos données **et vous permettra de traiter avec nous en temps opportun.**

#### **Les prochaines étapes :**

- Recherchez un e-mail intitulé « Action requise : vous avez été invité à vous inscrire pour devenir un fournisseur de MSD ». Vérifiez votre dossier spam si vous ne le trouvez pas.
- Ouvrez cet e-mail et cliquez sur le lien inclus.
	- Si vous êtes déjà un utilisateur **d'Ariba Network**, connectez-vous avec votre nom d'utilisateur et votre mot de passe existants.
	- Si vous n'êtes pas un utilisateur Ariba Network, créez un compte. **Remarque** : **Il n'y a aucun frais pour s'inscrire** ou pour effectuer des transactions avec MSD via cette plate-forme.
- Une fois vos informations soumises et approuvées, mettez à jour et soumettez les informations de votre compte.

#### **Une fois vos informations soumises et approuvées, vous :**

- Mettez à jour vos informations si nécessaire à l'avenir directement via le réseau Ariba.
- Effectuez tous les événements d'approvisionnement, les négociations de contrats et les évaluations des risques directement via le réseau Ariba

#### **Documents et guides utiles pour l'enregistrement des orthophonistes**

**Guide SLP Remplir le questionnaire d'inscription**

#### **[English](https://suppliers.msd.com/wp-content/uploads/sites/219/2022/06/SLP-Updating-the-Registration-Questionnaire-via-the-Ariba-Network.pdf) [French](https://suppliers.msd.com/wp-content/uploads/sites/219/2023/02/SLP-Updating-the-Registration-Questionnaire-via-the-Ariba-Network_FR.pdf)**

**Besoin d'aide SLP supplémentaire ? Cliquez sur l'onglet « Cycle de vie et performances du fournisseur (SLP) » sur la page des coordonnées de l'assistance.**

#### [Retour au sommet](#page-0-0)

## **FAQS**

**Comment puis-je savoir si mon entreprise possède déjà un Ariba Network ID (ANID) ?**

- Lorsque vous cliquez sur le lien d'activation dans la demande de relation commerciale (TRR) et que vous sélectionnez « créer un nouveau compte », SAP Ariba affiche les correspondances possibles avec le compte de l'entreprise. Vous aurez la possibilité de continuer à créer un nouveau compte ou de vous connecter avec n'importe quel identifiant existant utilisant vos informations d'identification. Si vous sélectionnez le compte existant, le système peut vous indiquer que vous devez contacter votre administrateur système pour obtenir l'autorisation nécessaire et afficher le nom de l'administrateur Ariba.
- o Si vous n'êtes pas au courant des comptes existants ou si vous n'êtes pas familier avec le réseau, vous devez vous aligner en interne avant de vous connecter avec MSD sur le réseau. S'il n'y a pas de compte Ariba Network (AN) pour votre entreprise, vous pouvez enregistrer un nouveau compte.
- **J'ai reçu un bon de commande contenant des informations pour m'enregistrer dans Ariba. Que devrais-je faire?**
	- Si vous avez reçu un e-mail interactif contenant des informations pour vous inscrire à AN, veuillez suivre les instructions qui se trouvent dans l'onglet Processus d'inscription sous la section **Acceptation TTR pour le compte standard**.
- **Pourquoi ai-je reçu un e-mail me demandant de m'inscrire auprès de MSD et d'accepter TRR ? Je travaille avec MSD depuis longtemps.**
	- MSD a déployé les solutions SAP Ariba pour garantir un processus d'approvisionnement au paiement fluide, réduire les erreurs et collaborer efficacement. Toutes les transactions seront effectuées via SAP AN maintenant. Pour plus d'informations sur le TRR et sur les étapes à suivre, veuillez consulter l'onglet Processus d'inscription et la section **Acceptation du TRR pour le compte d'entreprise**.
- **Pourquoi est-ce que je reçois un autre e-mail du TRR pour terminer ? Je pensais que nous étions déjà « enregistrés » sur le réseau Ariba avec MSD.**
	- Nous constatons souvent une confusion liée aux deux enregistrements différents entre le cycle de vie et les performances du fournisseur (avec le questionnaire) et l'e-mail TRR (pour l'activation du bon de commande/de la facture).
		- **L'e-mail TRR** permettra à l'enregistrement du fournisseur sur le réseau de recevoir les bons de commande MSD et de facturer ces commandes.
		- **Le questionnaire d'enregistrement du cycle de vie et des performances du fournisseur permet au fournisseur de gérer les informations de son profil.**
- **Pourquoi ne puis-je voir aucun bon de commande MSD sur le réseau ?**
	- Il peut y avoir confusion entre le numéro ANID que notre contact fournisseur peut connaître et le numéro ANID que nous avons associé à votre entreprise sur le réseau Ariba. Veuillez contacter cette ligne d'assistance pour résoudre le problème.
- **J'ai déjà un numéro ANID que je souhaite utiliser, que dois-je faire avec l'e-mail TRR ?**

Si vous avez déjà ANID, vous n'avez pas besoin de créer un nouveau compte. Suivez le lien dans l'e-mail et connectez-vous avec votre ANID existant.

#### [Retour au sommet](#page-0-0)

**Les supports d'assistance en libre-service** sont disponibles directement via Ariba à l'adresse [http://supplier.ariba.com](http://supplier.ariba.com/)

Ils peuvent se connecter et accéder aux supports d'assistance et de formation. Ou, cliquez sur le '?' en haut à droite et sélectionnez Centre d'aide, puis effectuez une recherche dans la bibliothèque d'assistance.

**Contenu d'aide le plus utile** sur le site d'assistance aux fournisseurs d'Ariba :

[Cette page](https://support.ariba.com/item/view/183459_fr?min=0&toolbars=1&gutter=1&popwin=0&footer=1) contient des liens vers des **articles et des informations clés** pour les fournisseurs compatibles standard (multilingue).

Cette **vidéo de formation** couvre les problèmes ou les questions les plus courants - Ariba Network - [Vidéo de formation fonctionnelle de compte standard](https://support.ariba.com/item/view/188046)

Le site d'apprentissage **ADAPT** est conçu pour aider les fournisseurs utilisant Ariba (multilingue)

Liste de lecture de compte standard de **[didacticiels vidéo](https://cdnapisec.kaltura.com/html5/html5lib/v2.86/mwEmbedFrame.php/p/1921661/uiconf_id/31736811?wid=_1921661&iframeembed=true&playerId=kaltura_player_1507216725&flashvars%5bstreamerType%5d=auto&flashvars%5bplaylistAPI.kpl0Id%5d=1_qh2goflw)**

**Les instructions de soumission des factures** diffèrent selon le compte Ariba du fournisseur.

- 1. Pour les fournisseurs ayant un **compte standard** enregistré, ils doivent accéder à l'e-mail interactif et soumettre la facture en suivant les étapes à partir du bouton « traiter la commande ». Voici une FAQ utile à laquelle les fournisseurs peuvent accéder directement. Comment traiter une commande dans mon compte Ariba Network Standard ?
- 2. Pour les fournisseurs avec un **compte d'entreprise** enregistré, ils doivent se connecter à leur compte Ariba Network et soumettre une facture basée sur le bon de commande.

Lorsque les factures sont soumises par e-mail au BSC ou à la poste, elles seront renvoyées au fournisseur avec des instructions pour les soumettre via Ariba.

Aide pour les **2 principales questions des fournisseurs** :

[Pourquoi ne puis-je pas trouver un bon de commande ?](https://support.ariba.com/item/view/KB0394388_fr?min=0&toolbars=1&gutter=1&popwin=0&footer=1)

[Pourquoi ma facture a-t-elle été rejetée ?](https://support.ariba.com/item/view/KB0392616_fr?min=0&toolbars=1&gutter=1&popwin=0&footer=1)

### **Documents et guides utiles pour les utilisateurs de compte standard**

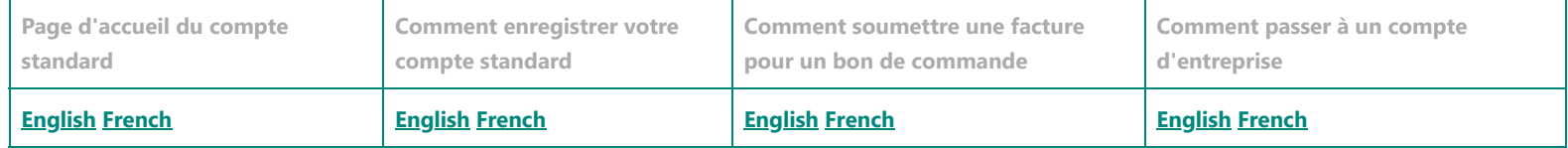

#### **Ressources d'assistance pour les fournisseurs utilisant SAP Ariba**

Pour l'assistance technique (telle que la réinitialisation des mots de passe), veuillez contacter l'assistance technique d'Ariba ci-dessous :

- **Amériques Configuration de compte Ariba et support technique Ariba:** [demande d'activation](https://connectsupport.ariba.com/sites/Company?ANID=AN01437590482NAM&h=1Grqw5TseZwQgPBwX9Yg#Enablement-Inquiry)
- **LATAM Configuration de compte Ariba et support technique Ariba : [demande d'activation](https://connectsupport.ariba.com/sites/Company?ANID=AN01437590482NAM&h=1Grqw5TseZwQgPBwX9Yg#Enablement-Inquiry)**
- **EMEA Configuration de compte Ariba et support technique Ariba :** [demande d'activation](https://connectsupport.ariba.com/sites/Company?ANID=AN01437590482EMA&h=zrTHwJvLusIQfKgtBmavpA#Enablement-Inquiry)

**• JCAP - Configuration de compte Ariba et technique Ariba Support :** [demande d'activation](https://connectsupport.ariba.com/sites/Company?ANID=AN01437590482SEA&h=cxTftfGeTe6seytuuOxmrA#Enablement-Inquiry)

Pour toutes les autres demandes d'assistance à l'activation des fournisseurs, veuillez contacter :

- **Amérique du Nord Ariba Supplier Enablement Team at**  [aribanseteam@m](mailto:aribanseteam@merck.com)sd.com
- **Latin America Ariba Supplier Enablement Team at** [latamenablement@msd.com](https://msd.com/)
- **EMEA Ariba Supplier Enablement Team at** [emea\\_enablement@msd.com](mailto:emea_enablement@msd.com)
- **JCAP Ariba Supplier Enablement Team at** [jcap\\_enablement@msd.com](mailto:jcap_enablement@msd.com)

## **Centre de services aux entreprises MSD**

**Pour vous renseigner sur les problèmes de facturation et de paiement, veuillez contacter le service d'assistance du pays approprié** 

## **Amériques**

# **Coordonnées**

### **Équipe du centre de résolution - Costa Rica**

Les fournisseurs qui rencontrent des problèmes liés à l'entreprise peuvent contacter le centre de services aux entreprises de MSD par téléphone ou par

e-mail

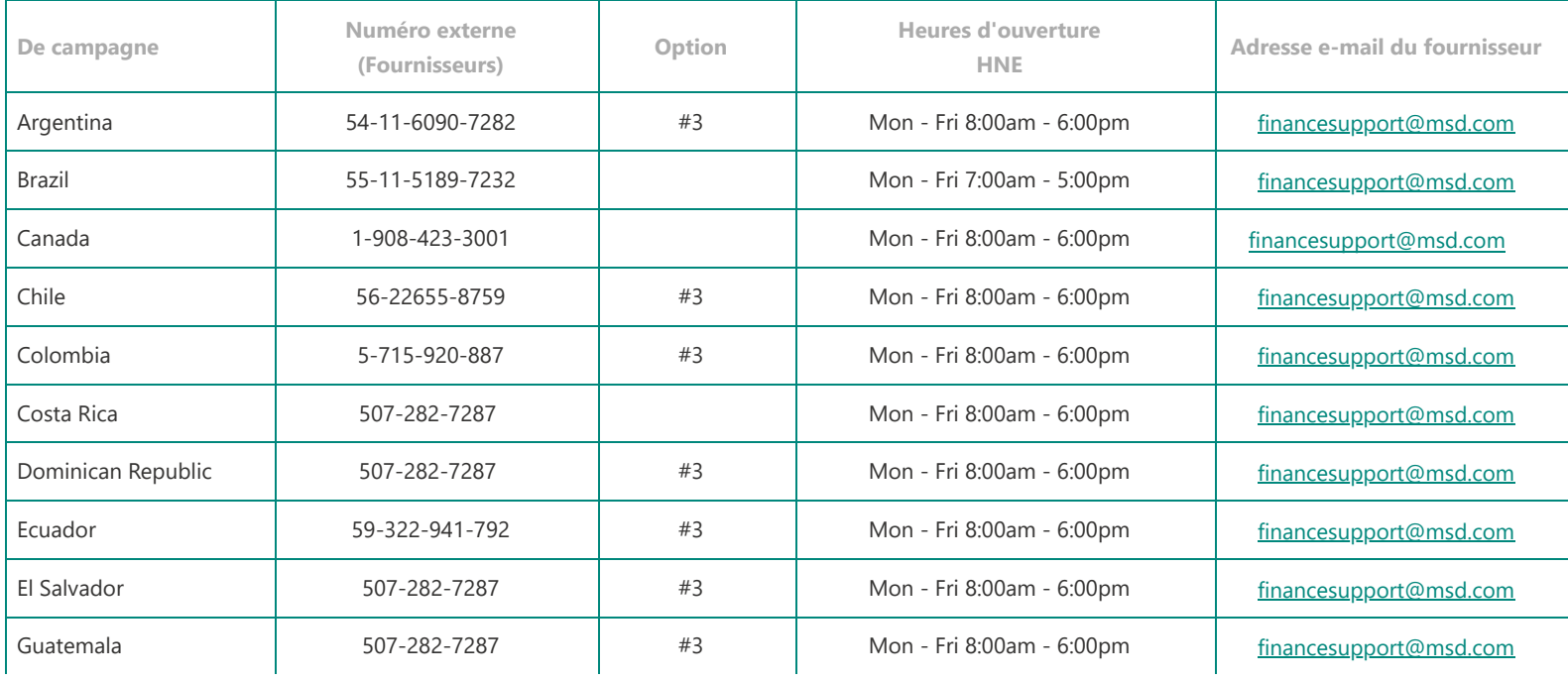

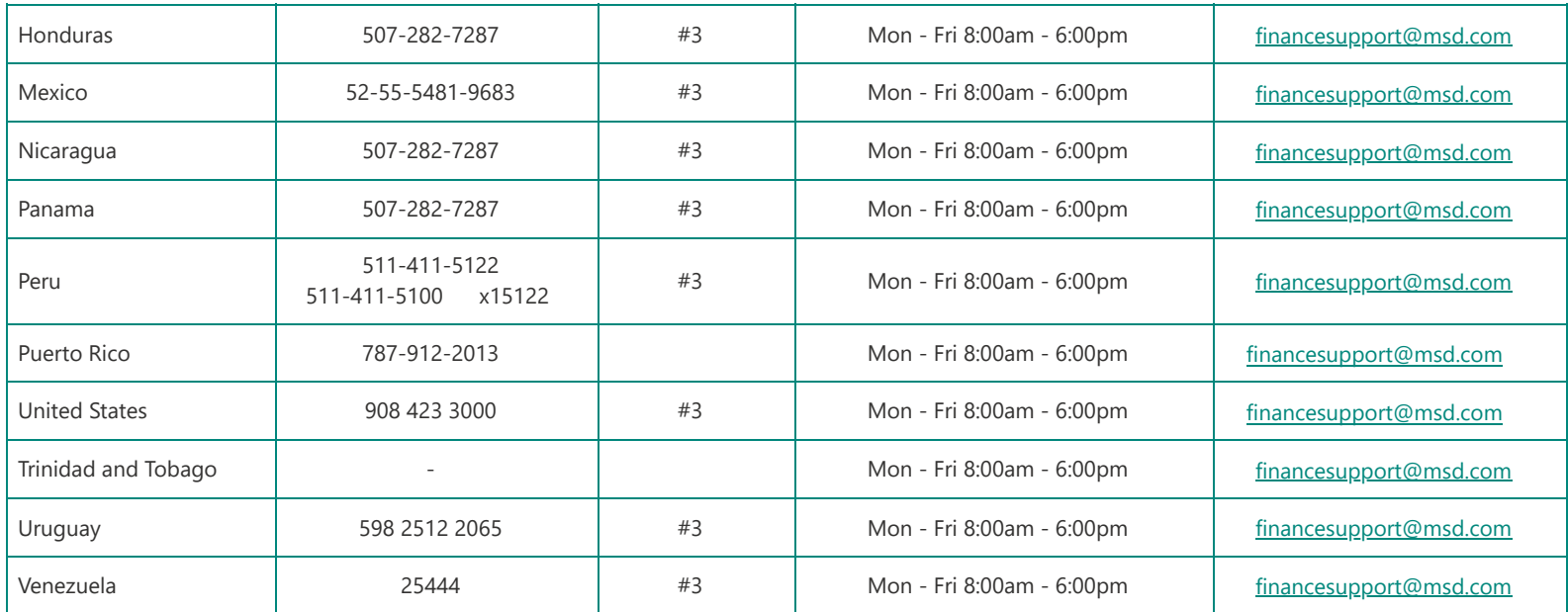

## **EMEA**

### **Informations de contact Équipe du centre de résolution - Prague**

Les fournisseurs qui rencontrent des problèmes liés à l'entreprise peuvent contacter le centre de services aux entreprises de MSD par téléphone ou par e-mail.

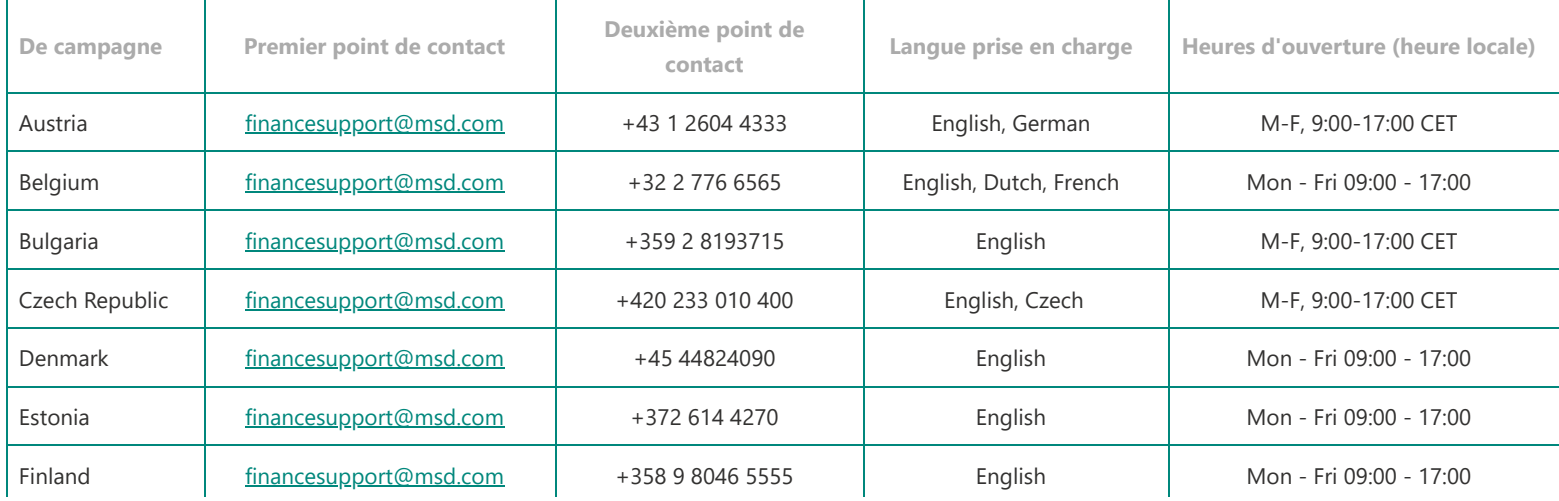

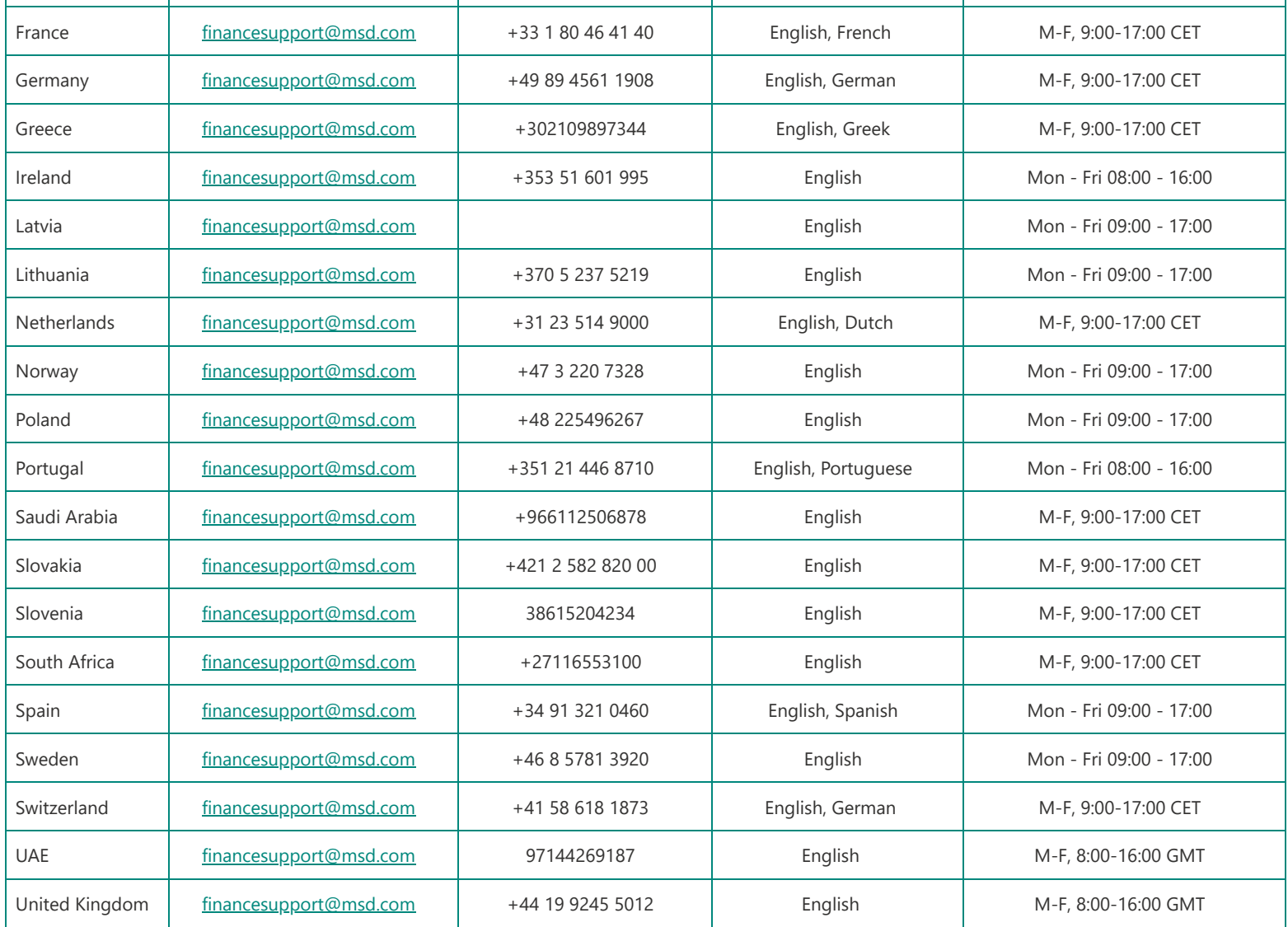

## **Asie-Pacifique**

### **Coordonnées Équipe du centre de résolution – Kuala Lumpur**

Les fournisseurs qui rencontrent des problèmes commerciaux peuvent contacter le centre de services aux entreprises de MSD par téléphone ou par e-mail

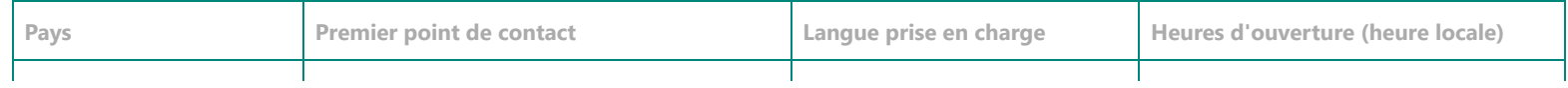

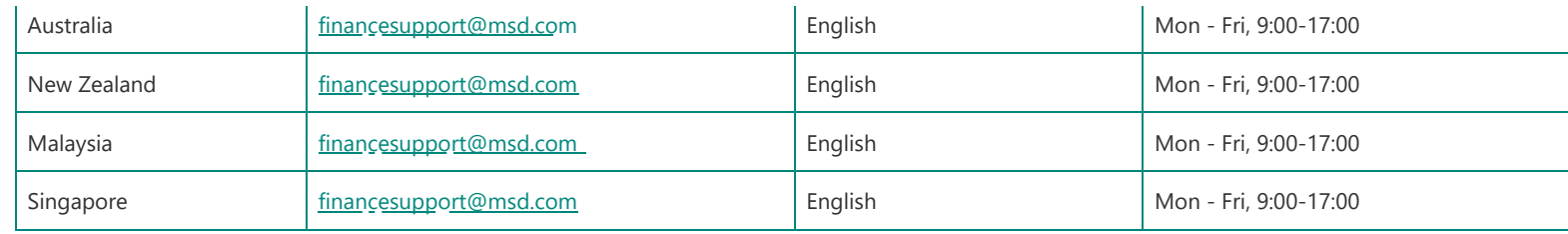

Selon notre stratégie actuelle d'activation de fournisseurs dans ARIBA, une fois la mise en service, le premier bon de commande émis comprendra un lien interactif vers « Process Order », qui permet la possibilité au fournisseur de rejoindre MSD dans ARIBA. Si le fournisseur est déjà un utilisateur ARIBA, il peut simplement se connecter avec ses informations d'identification existantes et le système liera automatiquement MSD à son profil, sinon le système lui donnera la possibilité de s'inscrire.